# **校内邮箱使用说明**

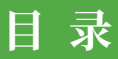

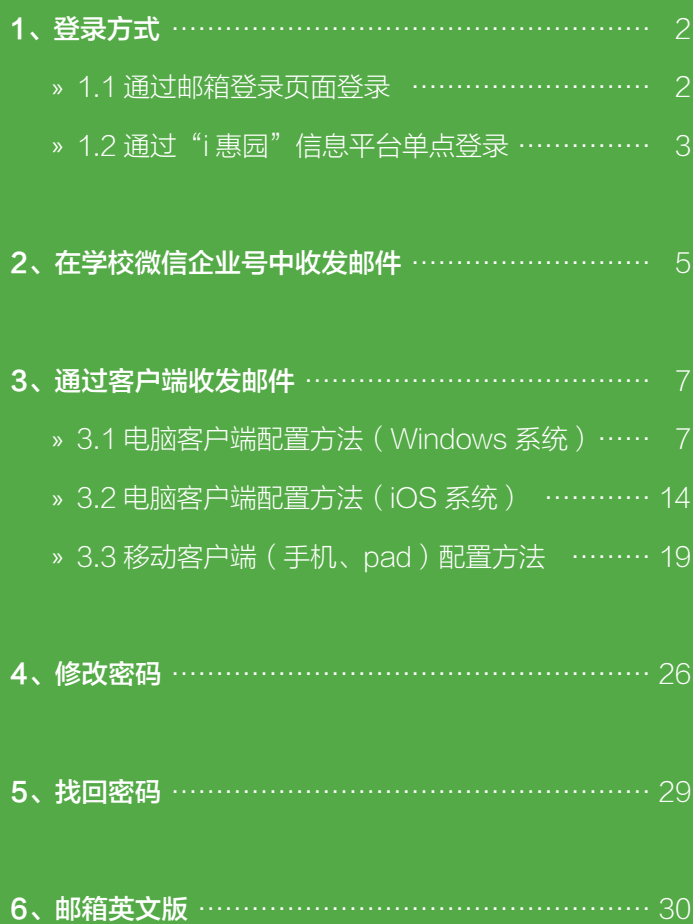

《註》考研活价贸易大学

# **校内邮箱使用说明**

我校邮件系统为学校各单位及师生员工个人提供 uibe.edu.cn 域名下的 电子邮箱,为用户发送、接收电子邮件提供服务。

在编教职员工入职、学生入校后,可通过登录学校信息平台"i 惠园" (i.uibe.edu.cn) 来自动激活。邮箱名为职工号 / 学号 @uibe.edu.cn, 初 始密码为 Maoda 身份证号后六位(例如:如果身份证号后六位为 121314, 则初始密码为 Maoda121314)。教职工登录邮箱后可以联系邮箱管理员, 命名并添加一个邮箱别名(例如:教职工姓名全拼)。

下面简要介绍学校邮件系统的若干常见问题。

# 1、登录方式

#### » 1.1 通过邮箱登录页面登录

在浏览器地址栏中输入:mail.uibe.edu.cn,输入邮箱名(或别名)和密码, 即可登录。首次登录的用户需按系统提示修改初始密码。

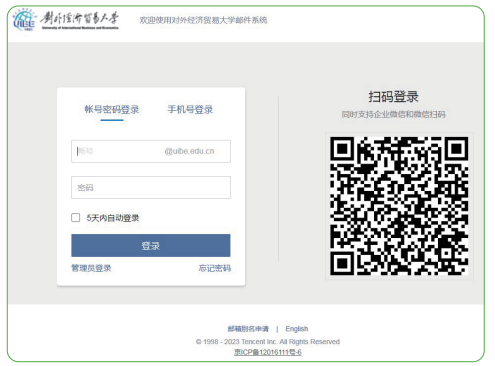

#### » 1.2 通过"i 惠园"信息平台单点登录

教职工及学生可通过信息平台"i 惠园"中"未读邮件"进入个人邮箱 的验证界面,输入邮箱账号及密码即完成单点登录的配置,再次登录无需重 新输入邮箱账号及密码。

步骤一,登录"i 惠园"信息平台,点击"未读邮件"按钮。

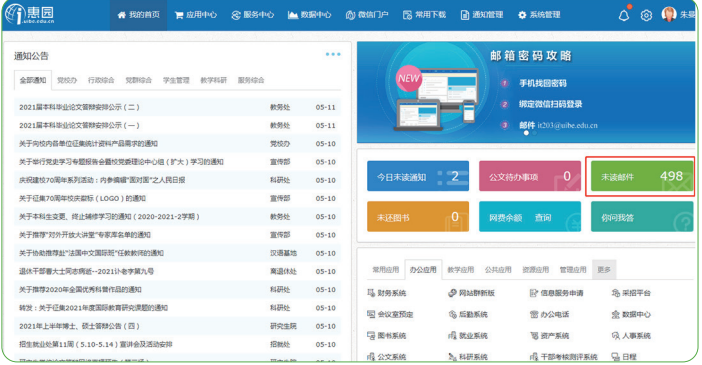

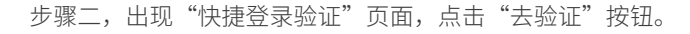

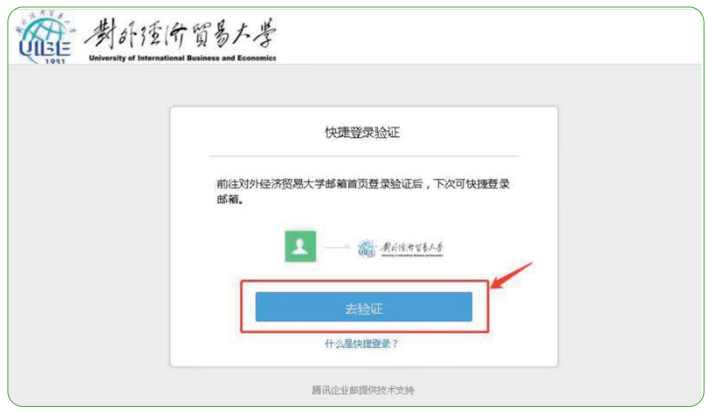

步骤三,在弹出的页面上填写完整邮箱的帐号(包含 @uibe.edu.cn)

11: 制外活价贸易大学

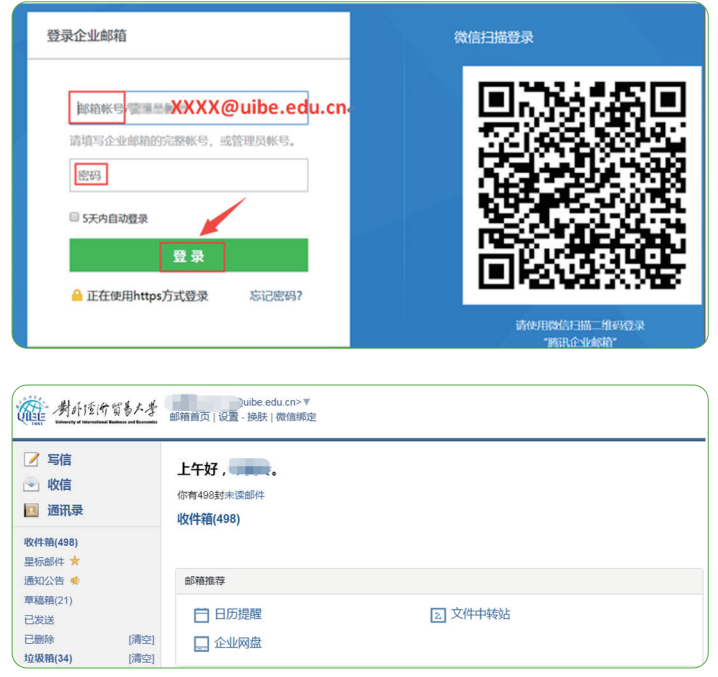

和密码,点击"登录",即可成功绑定邮箱。

注意: 如果在邮箱 web 页面修改密码后, 通过"j 惠园"信息平台单点 登录时,需要重复以上步骤进行重新绑定。

# 2、在学校微信企业号中收发邮件

关注学校微信企业号,在"我的邮件"中绑定邮箱帐号和密码,即可在 "我的邮件"中实时接收来信提醒,实现微信上收发邮件。

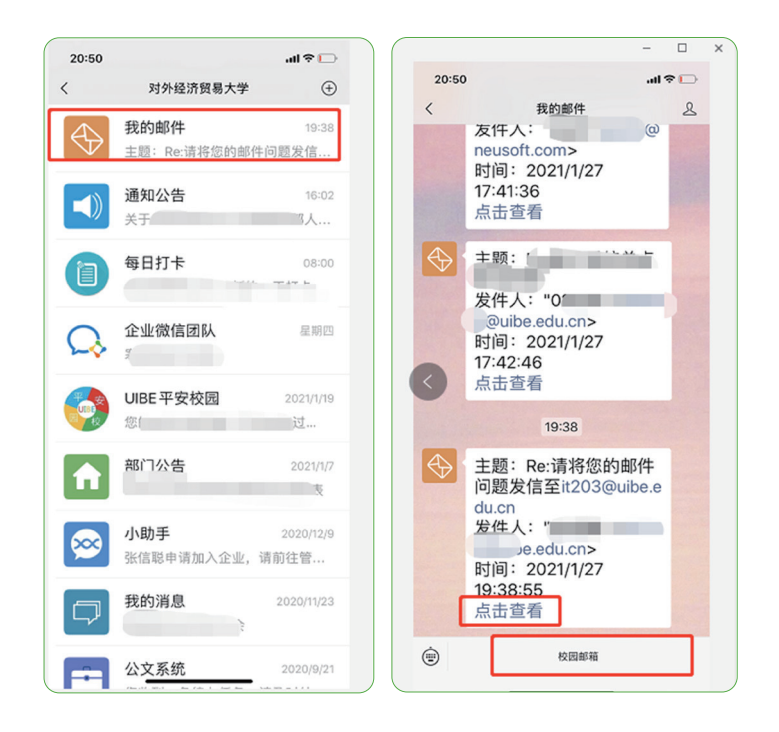

步骤一,打开"对外经济贸易大学"企业号,找到"我的邮件",出现 "快捷登录认证",点击"确认"。

步骤二, 在弹出的页面中输入完整的邮件帐号 (含 @uibe.edu.cn) 和 密码,确认"登录"。

步骤三,登录成功后进入邮箱,查看邮件,进行邮件收发。

注意: 如果对邮箱密码进行了修改, 通过学校微信企业号"我的邮件" 登录邮箱时,需要重复以上步骤进行重新绑定。

111 制印语所留易大学

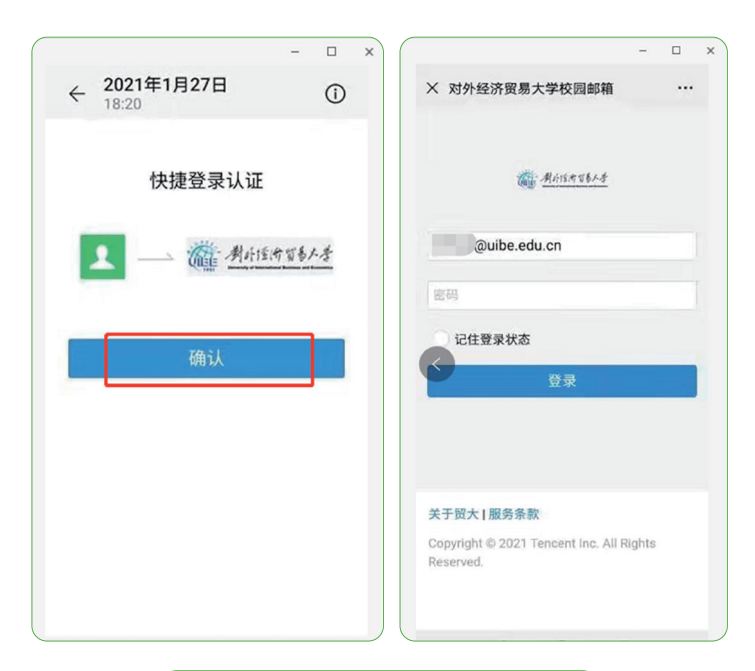

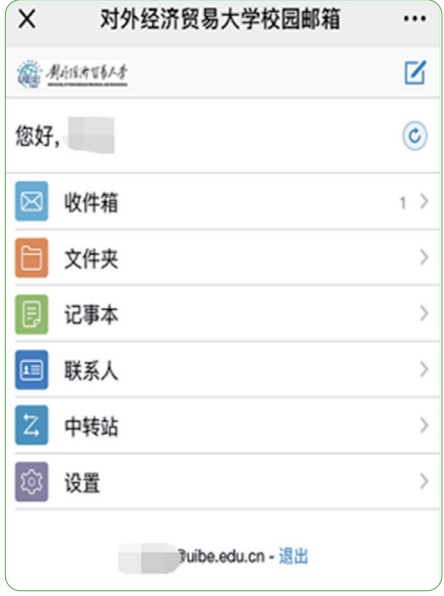

6

# 3、通过客户端收发邮件

邮件系统支持使用客户端收发邮件,具体配置方法如下: 注意, 配置客户端之前先确认邮箱帐号密码可以正常在网页端登录。 如果是首次使用校园邮箱,需先登录网页端修改密码,再设置客户端。

收发信服务器地址如下:

国内用户,选择 IMAP 协议:

接收邮件服务器:imap.uibe.edu.cn( 端口 143),使用 SSL 端口号 993 发送邮件服务器: smtp.uibe.edu.cn(端口 25),使用 SSL 端口号 465

海外用户可使用以下服务器,选择 IMAP 协议:

接收邮件服务器: hwimap.exmail.qq.com, 使用 SSL 端口号 993 发送邮件服务器: hwsmtp.exmail.qq.com, 使用 SSL 端口号 465

» 3.1 电脑客户端配置方法(Windows 系统)

1)以 Foxmail7.2 版本为例

步骤一,安装 Foxmail 完毕后,打开,点击"新建帐户"。

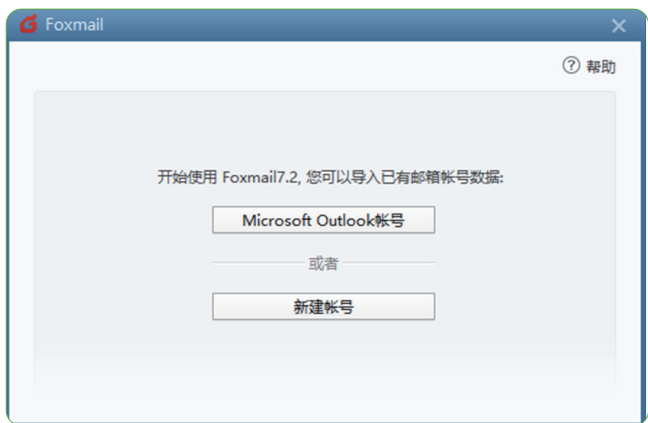

11: 制外活价贸易大学

步骤二,输入校园邮箱用户名及密码,注意电子邮件地址需要写全(职 工号 @uibe.edu.cn)。点击"创建"新帐户。

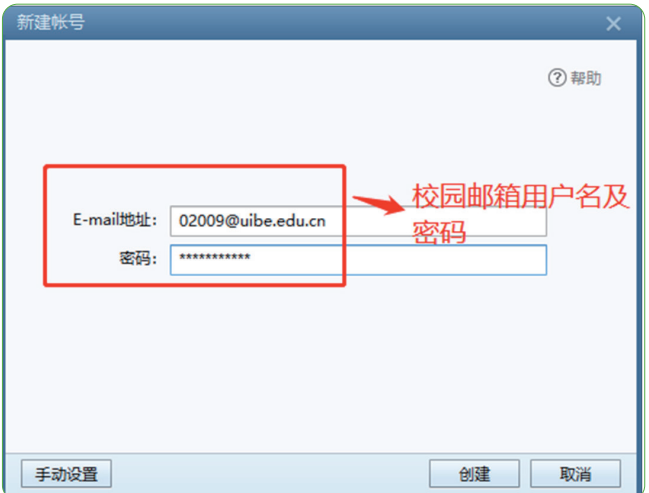

步骤三,帐户自动创建成功,可收发邮件。

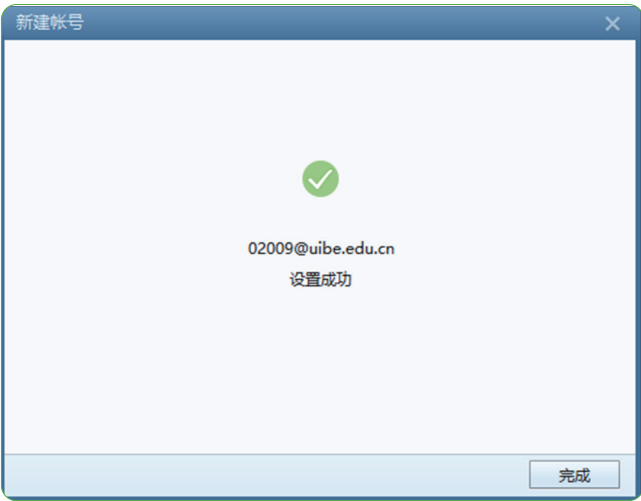

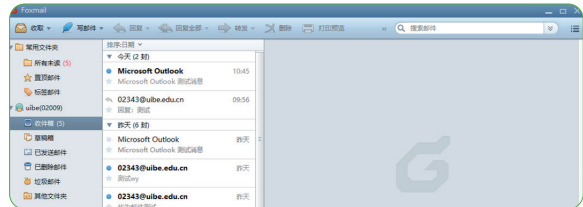

完成后,可以点击右上角按钮,在"系统设置"窗口, "帐户"中的标 签中查看"服务器"信息。

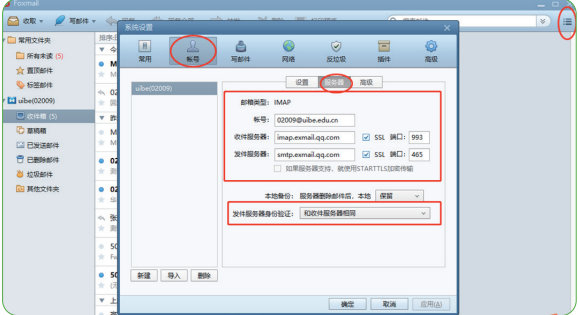

注意:如果 Foxmail 中已有邮箱帐户,请保留原来帐户,新建一个单独 的帐户。

点"文件"菜单,点击"新建帐户"。

步骤一,打开 Foxmail 软件,点击"新建"按钮。

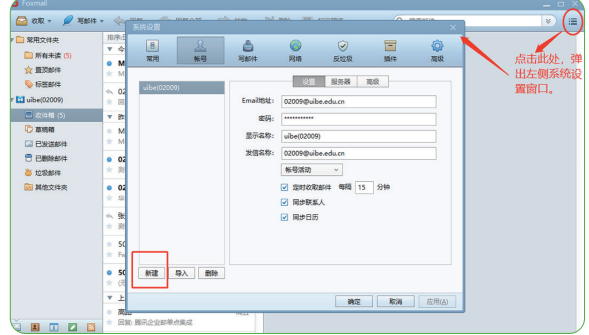

11 考研活价贸易大学

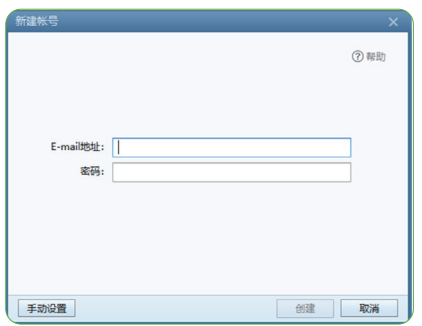

然后,按前述设置即可。

步骤二,完成后,可以点击右上角按钮,在"系统设置"窗口,"帐户" 中的标签中查看"服务器"信息,确定设置正确。

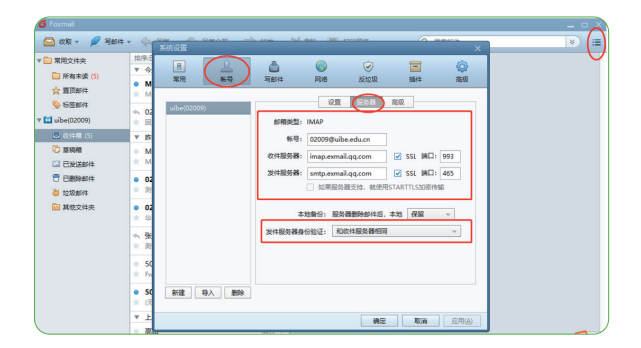

2)以 Outlook 软件为例

步骤一,启动 Outlook,进入 Outlook。

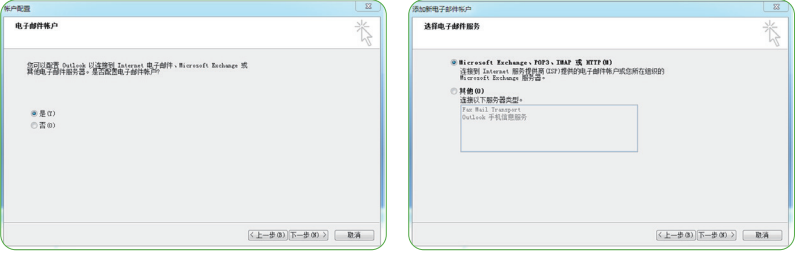

步骤二,点击添加账户:输入用户相关信息,注意电子邮件地址需要写 全(职工号 @uibe.edu.cn)。

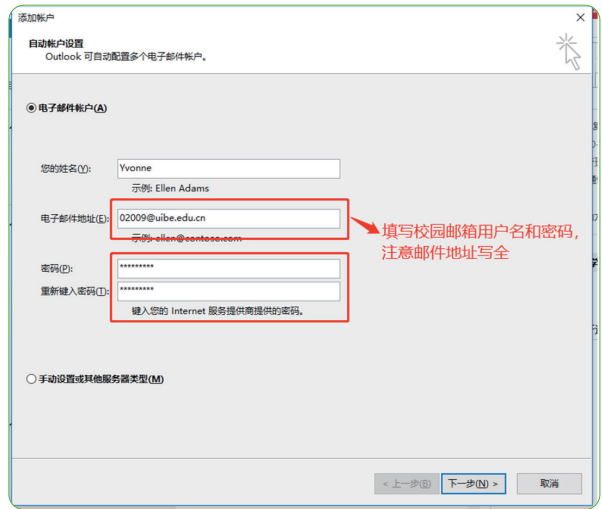

#### 步骤三,系统自动配置账户。

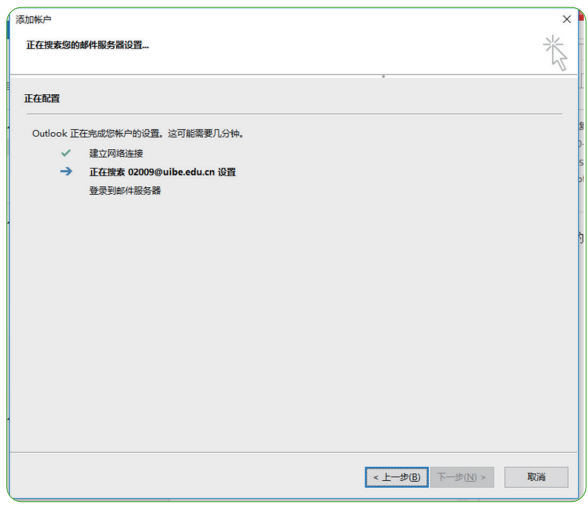

11 考研活价贸易大学

步骤四,等待几分钟后,即可自动完成。

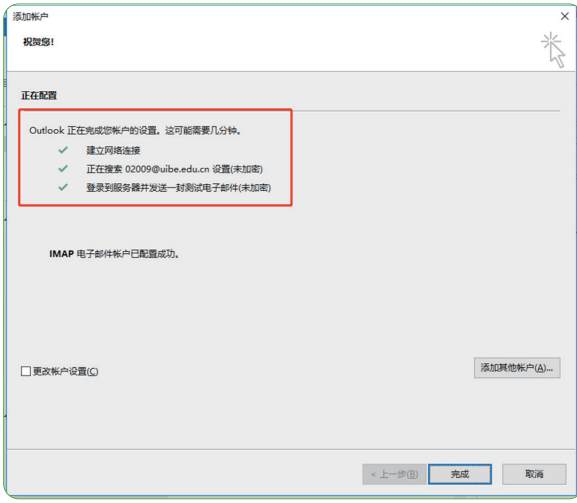

注意:如果 Outlook 中已有邮箱帐户,请保留原来帐户,新建一个单独 的帐户。

点"文件"菜单,点击"添加帐户"。

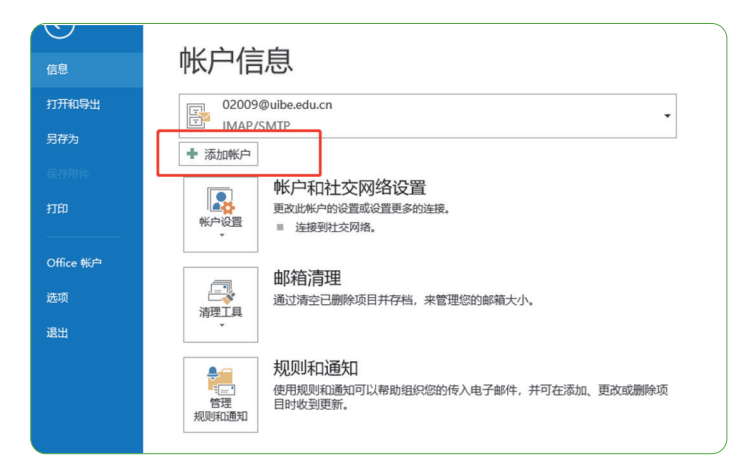

然后按前述操作即可。

3)Win10 自带客户端

步骤一,选择电子邮件和账户,点击"添加账户"——选择高级安装程序。

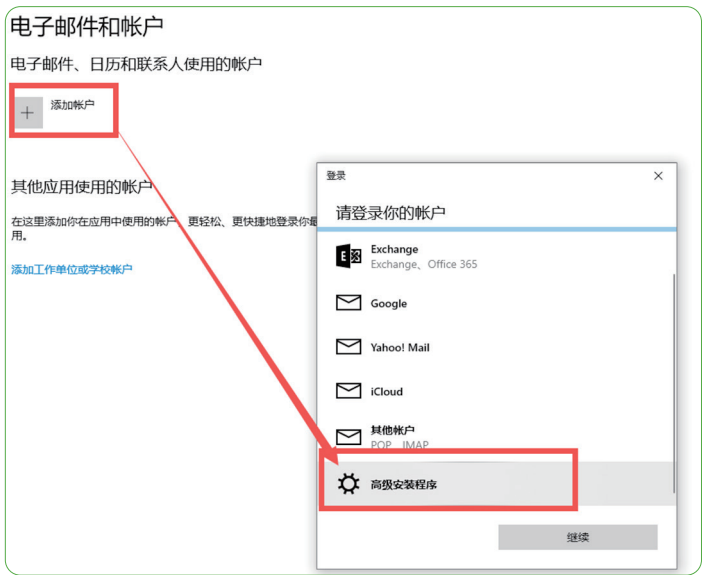

步骤二,选择 pop 或者 imap 账户。

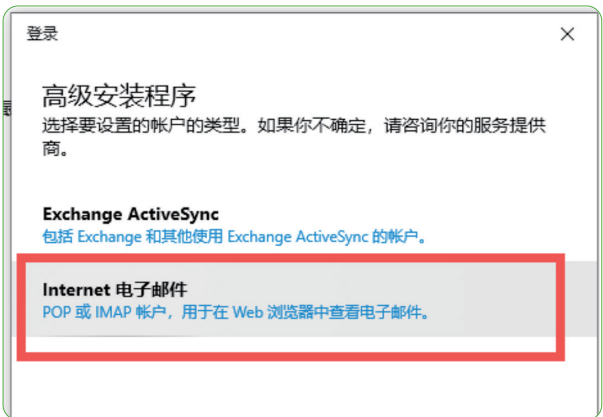

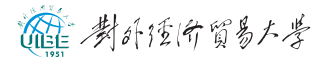

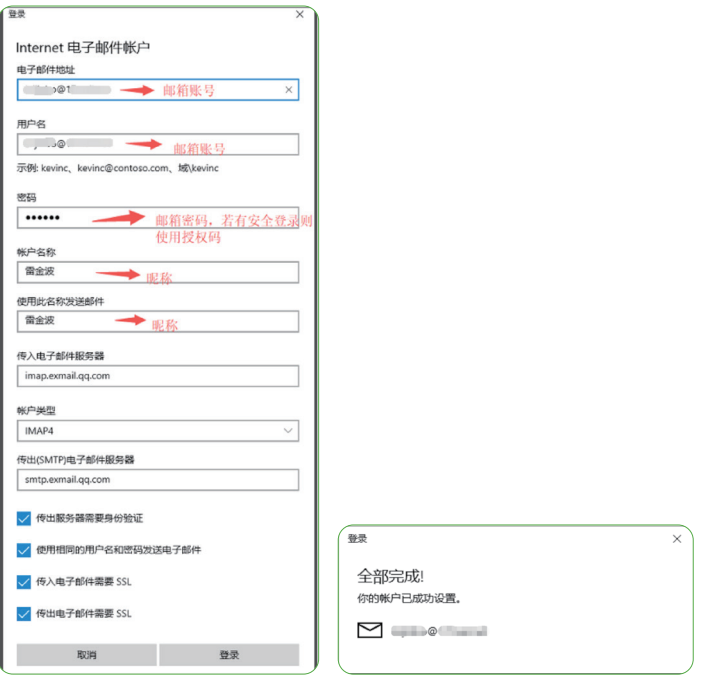

- » 3.2 电脑客户端配置方法 (iOS 系统)
	- 1)苹果电脑自带邮件客户端,以 MakBookAir 邮件 10.3 版本为例

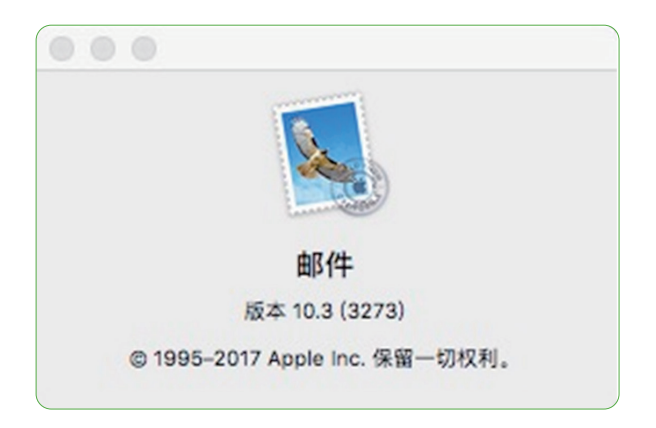

步骤一,打开电脑自带邮件客户端,点击邮件 -- 添加账户 - 选择"其 他邮件账户",点击"继续"。

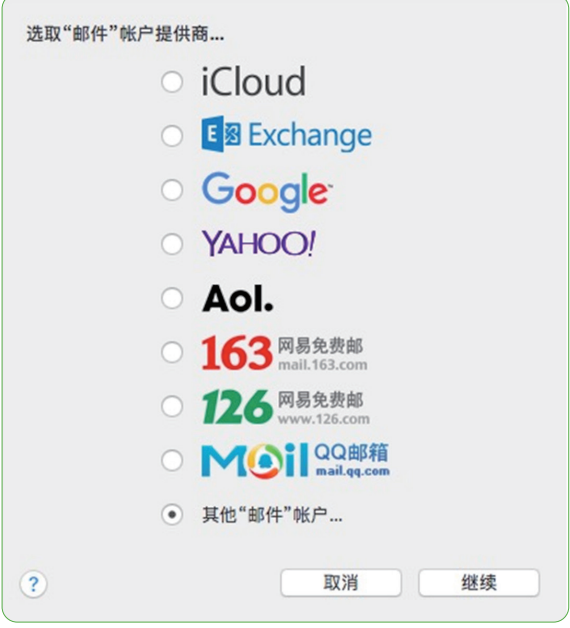

步骤二,输入校园邮箱用户名及密码,注意电子邮件地址需要写全(职 工号 @uibe.edu.cn),点击"登录"。

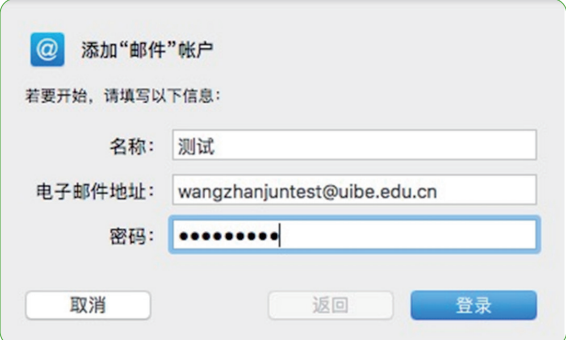

11 考研活价贸易大学

步骤三,填写 imap 协议设置,点击"登录"。

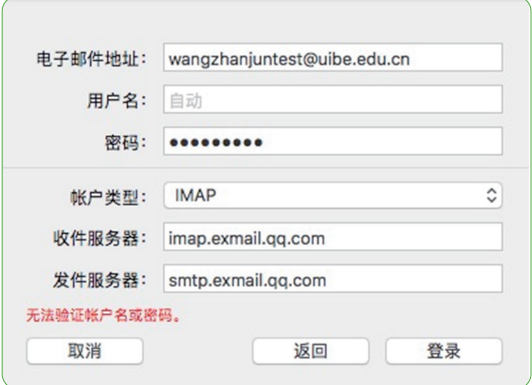

步骤四,配置成功,点击"完成"。

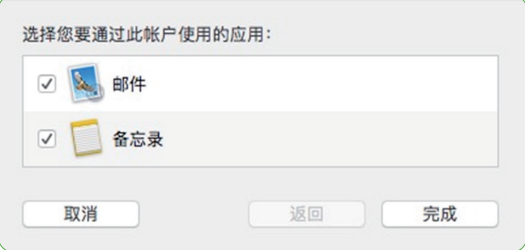

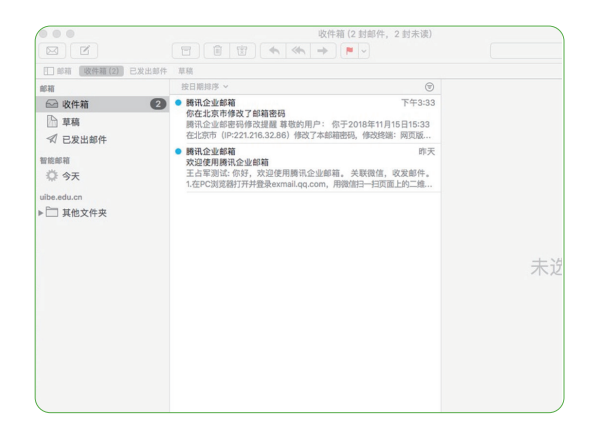

#### 2)苹果电脑 Foxmail 客户端,以 FoxmailforMac1.2.0.89299 版本为例

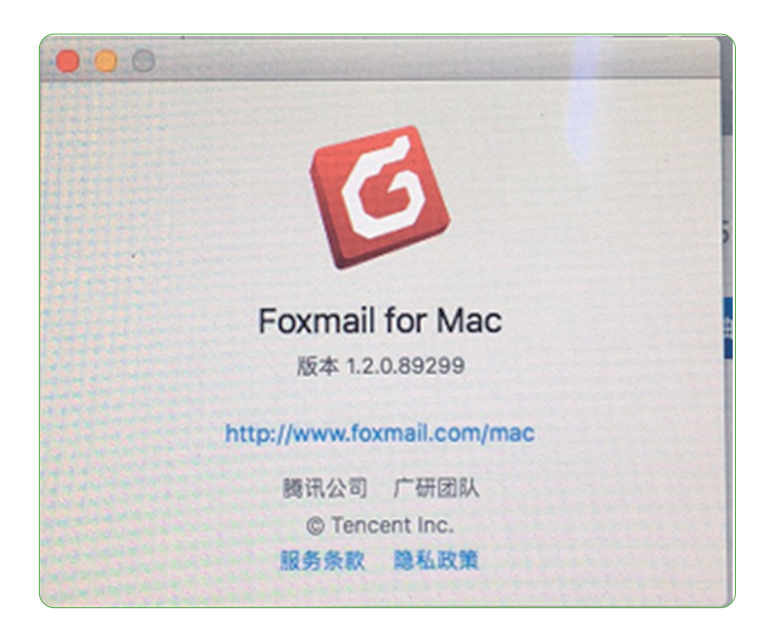

步骤一,点击 Foxmail 客户端,点击 Mail 企业邮箱。

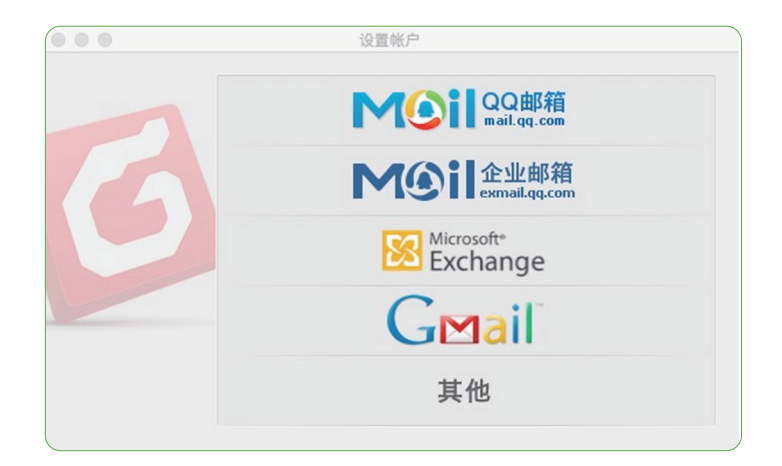

11: 制外活价贸易大学

步骤二,输入校园邮箱用户名及密码,注意电子邮件地址需要写全(职 工号 @uibe.edu.cn) 。点击"继续",点击"好",账号配置完成。

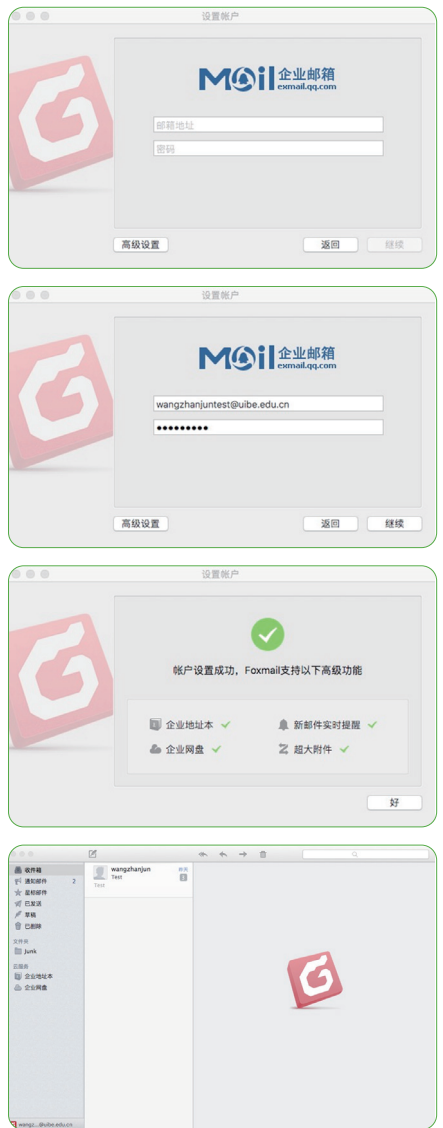

以上配置步骤为系统默认的客户端配置,采用 imap 协议,使用的邮件 服务器地址是腾讯官方的地址。(推荐,最为方便简单。)

» 3.3 移动客户端(手机、pad)配置方法

#### 1)苹果移动端

步骤一,打开苹果手机设置 ---- 密码与账户 ---- 添加帐户。

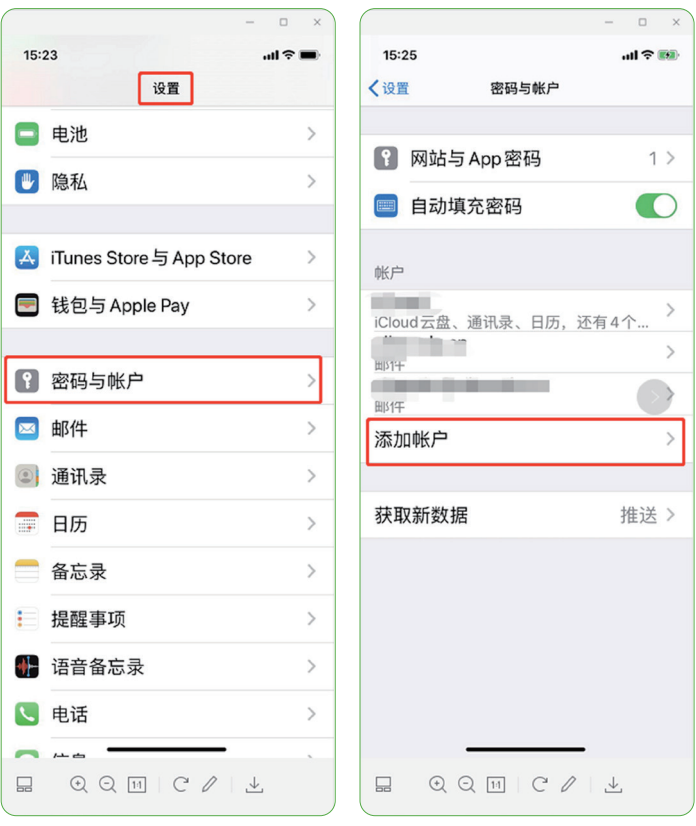

11 考研活价贸易大学

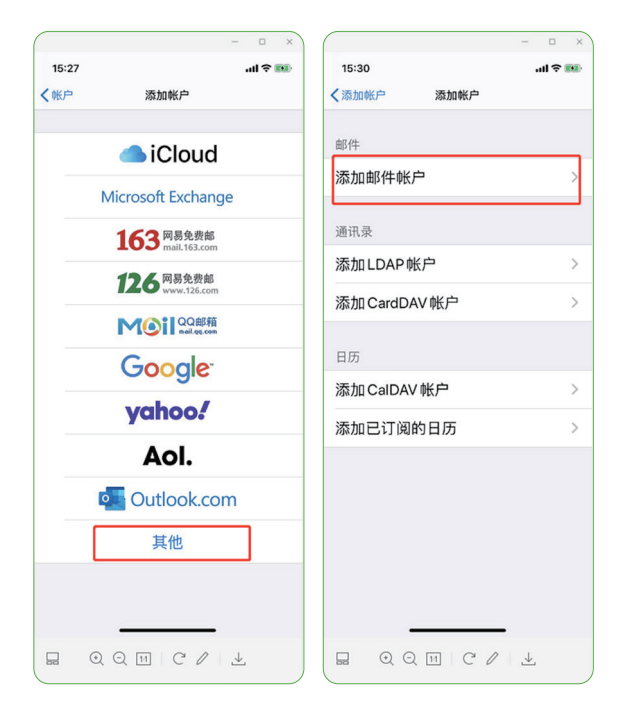

步骤二,在打开的页面中选择其他 ---- 添加邮件帐户。

步骤三,在出现的页面中输入自己的邮箱账号与密码后,点击"下一步"。

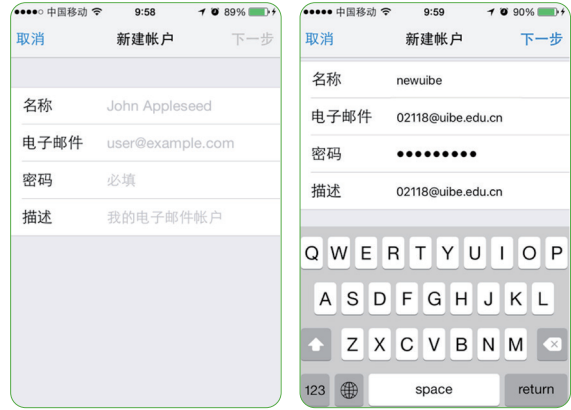

步骤四,在出现的页面中选择 IMAP 协议,并按下图将收、发件服务器 信息填写完整。

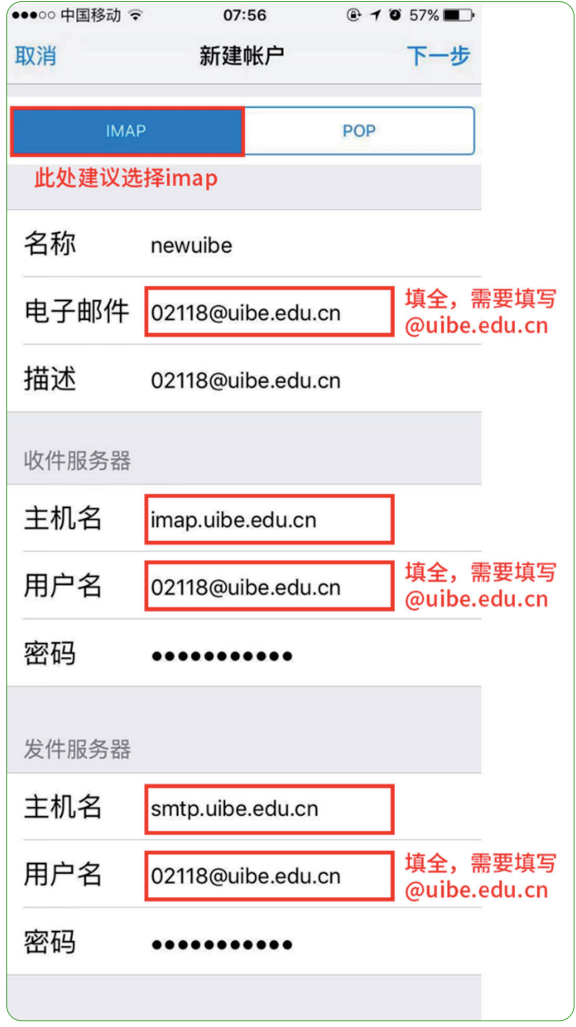

(注:用户名一定要填写完整的账号:职工号 / 学号 + 域名,如 02021@uibe.edu.cn)

11 考研活价贸易大学

步骤五,在出现的页面中点击"SMTP",进入发件服务器设置。

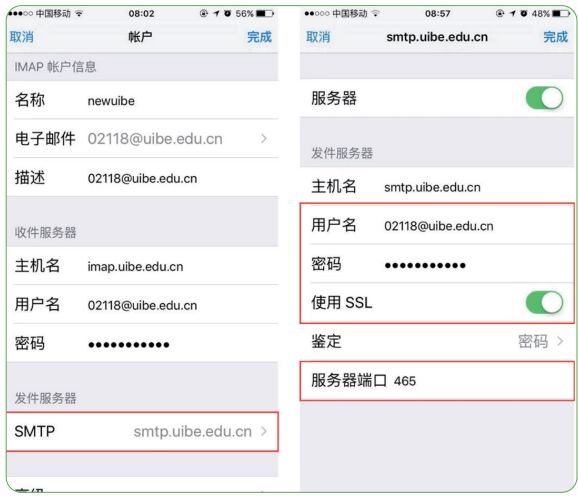

步骤六,在出现的页面中修改图中红框框选的内容。

步骤七,填写完成后,点击"完成",在出现的页面中点击"存储"。

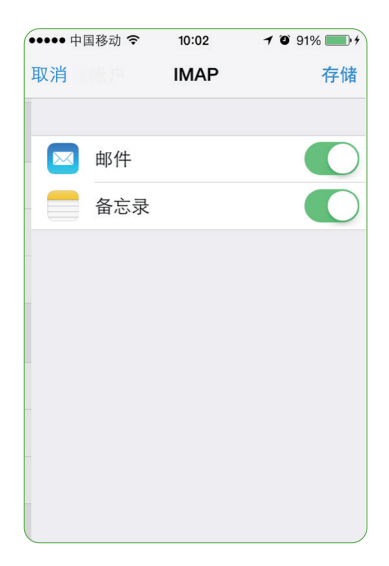

2)安卓移动端

步骤一,点击安卓手机中自带的邮件 APP。

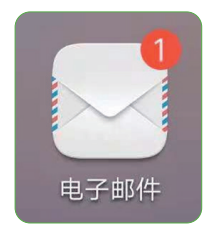

步骤二,在弹出的页面中选择"其他"。

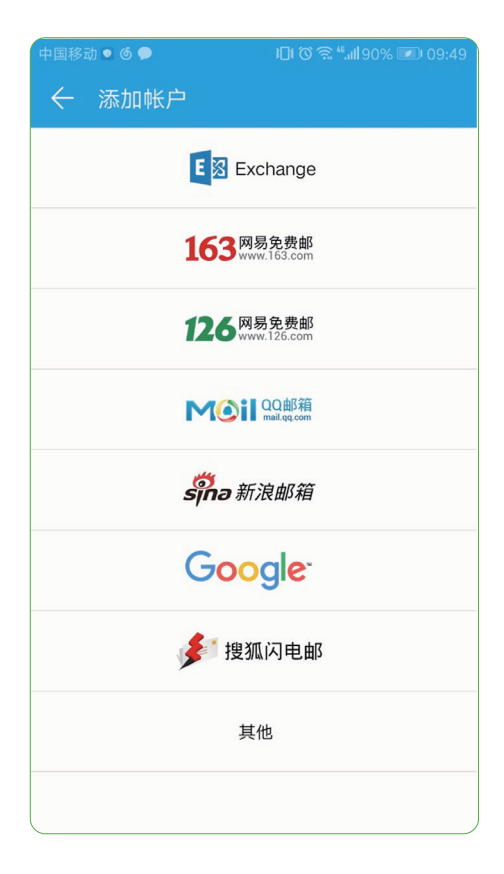

11 考研活价贸易大学

步骤三,输入自己的邮箱账号与密码后,点击登录。

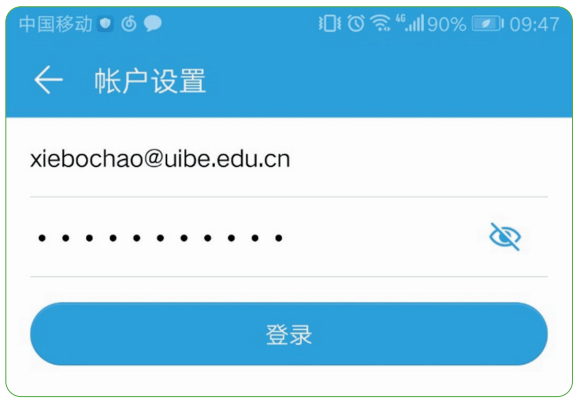

步骤四,在弹出的页面中选择 IMAP 协议。

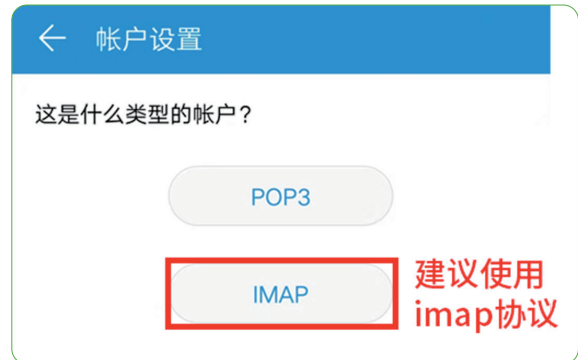

步骤五,邮箱帐户设置。

(1)用户名密码

用户名:邮箱账号(完整的账号:职工号 / 学号 + 域名,如 02021@ uibe.edu.cn)

密码:邮箱密码

(2)按下图将收、发件服务器信息填写完整

如 SMTP 服务器出现"要求登录"选项,则需要勾选,用户名和密码与(1) 相同。

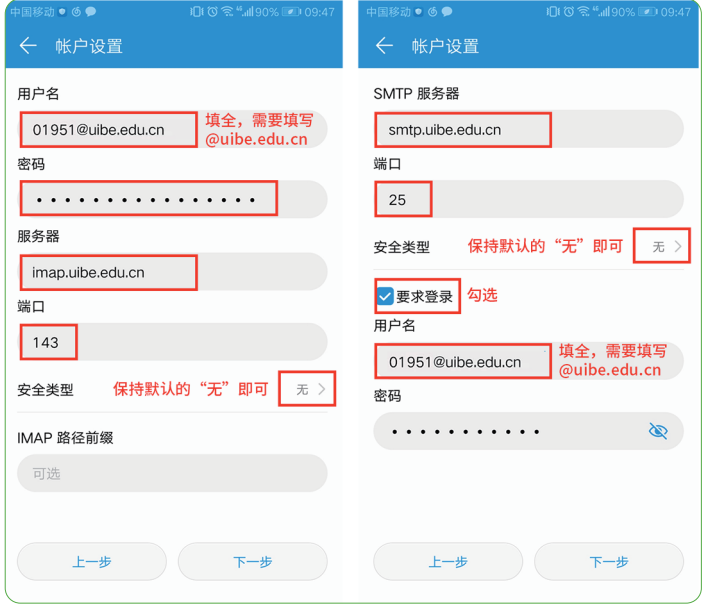

以上设置完成后,点击下一步即可完成安卓系统邮箱设置,随后进入邮 箱的"收件箱"页面。此时您可以看到邮件被自动同步到手机客户端。

11 考研活价贸易大学

# 4、修改密码

用户如需修改密码,可登录邮件系统,通过"设置–帐户–帐户安全– 修改密码"进行操作。

密码需满足以下要求:

① 同时包含大写字母、小写字母和数字。

② 密码长度为 6--32 个字符。

③ 不包含账户信息与空格(即不能包含账号、域名 uibe 与空格)。

④ 不是常见密码(即不能出现 ABC,abc,123456,0000 等)。

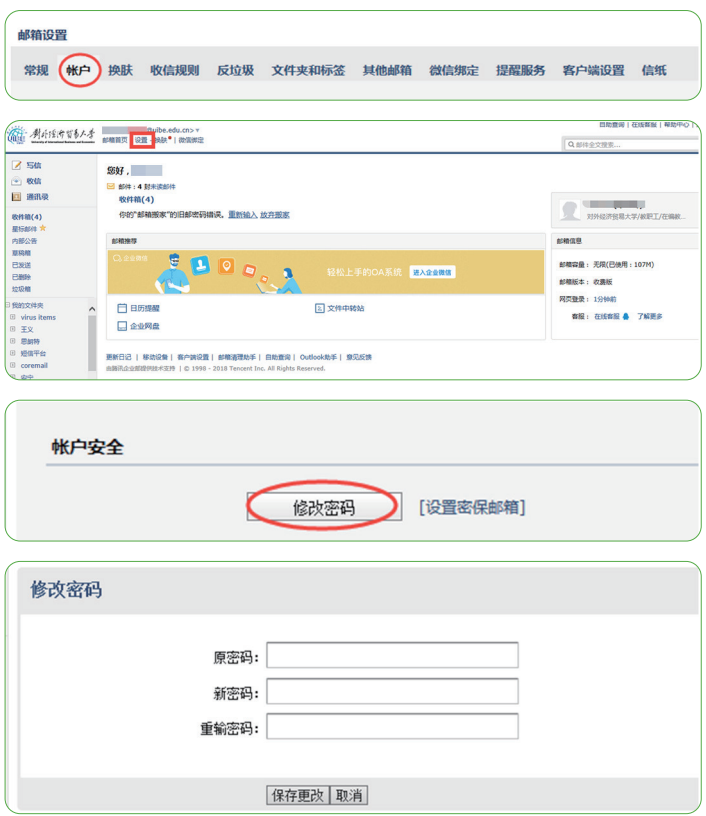

# 5、找回密码

"i 惠园"中维护的个人手机号会自动同步并绑定到邮箱,因此如果在"i 惠园"中已经维护了手机号,即可直接点击找回密码。

如果在"i 惠园"中未维护手机号, 首先需通过网页登录邮箱进行手机 号绑定。登录邮箱,进入设置——帐户,填写手机号,点击"保存更改", 即可通过手机号找回密码。

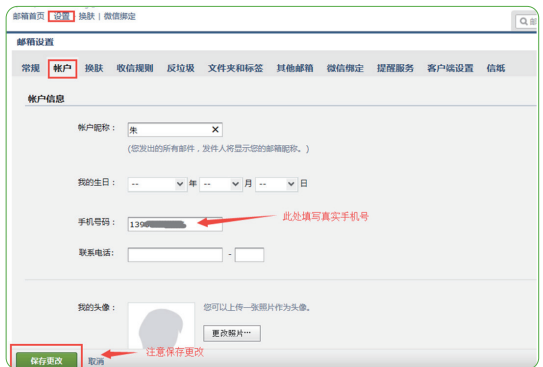

找回密码步骤一,在邮箱登录页面点击忘记密码。

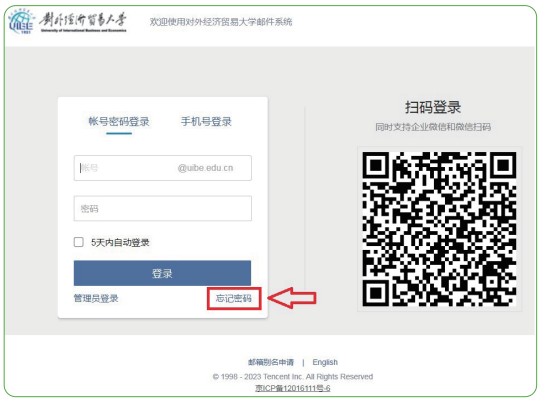

找回密码步骤二,跳转页面找回密码。

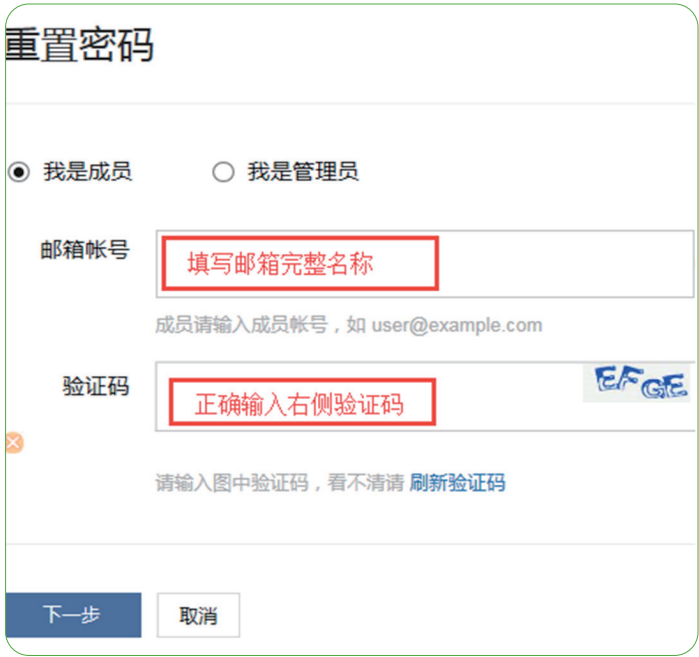

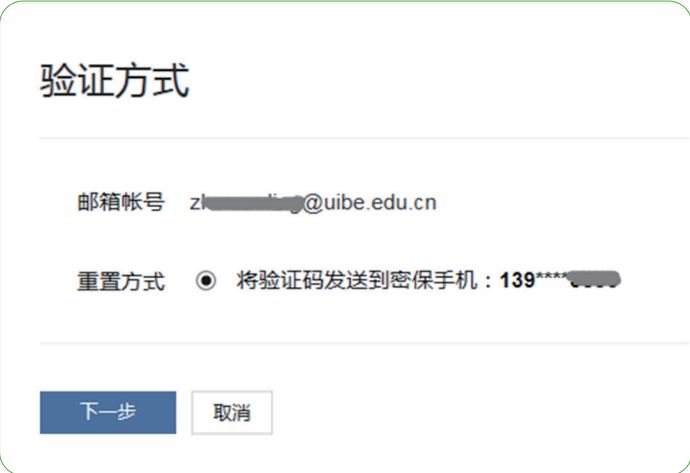

找回密码步骤三,通过手机验证码重置密码。

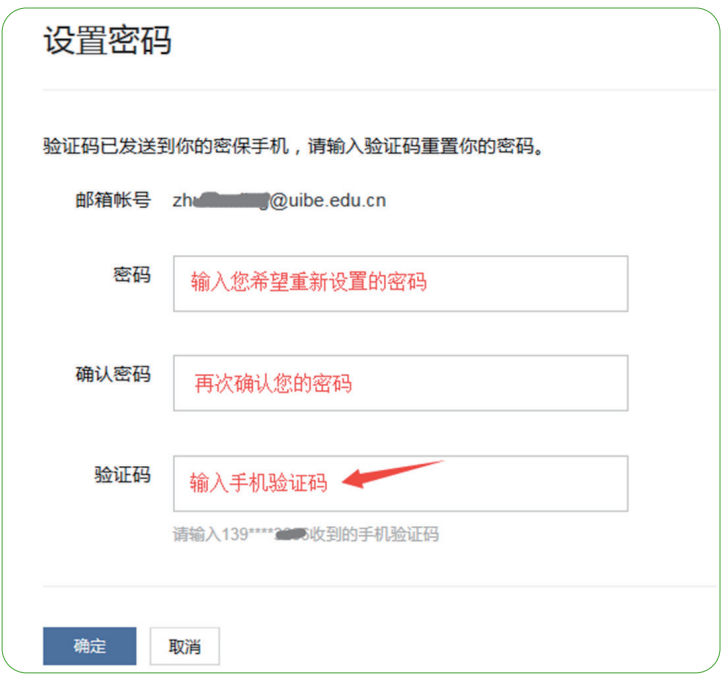

找回密码步骤四,重置完成,即可返回登录。

11: 制外活价贸易大学

# 6、邮箱英文版

邮箱支持英文版登录及使用,英文版链接位置如下图:

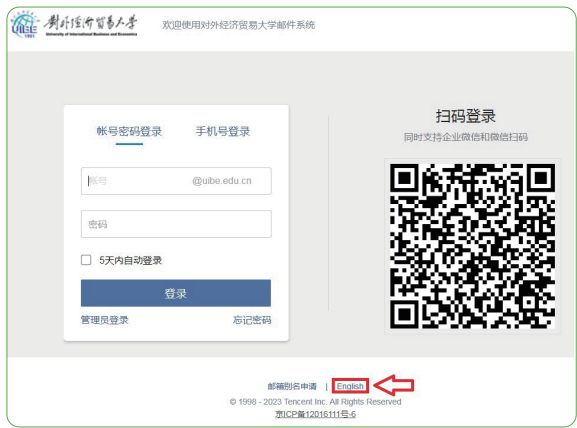

点击"English",如下所示,输入用户名(xxx@uibe.edu.cn)、密码 即可进入邮箱英文版页面。

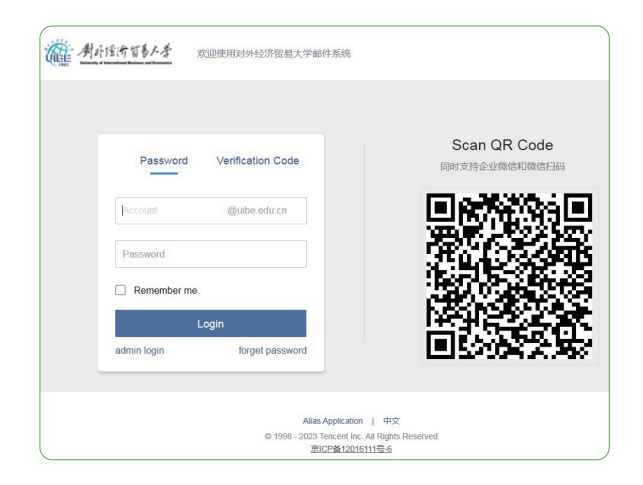